### **THE MATTEPAINTING TOOLKIT**

**GLYPH SOFTWARE**

Version 3.0 Documentation 181230\_001

### **ABOUT**

This is the documentation for the Mattepainting Toolkit for Maya and the Camera Projection Toolkit for Maya (MPTK and CPTK, respectively). Both of these toolkits are developed by [Glyph Software](http://www.glyphfx.com/) and compiled for [Autodesk Maya.](http://usa.autodesk.com/maya/) The Camera Projection Toolkit is released as a Module in the [Maya App Exchange,](http://apps.exchange.autodesk.com/MAYA/Home/Index) and is intended for all artists working with camera projections in Maya. The Mattepainting Toolkit is available [here,](http://www.glyphfx.com/mptk.html) and includes more advanced camera projection features for artists working with photogrammetry in a production environment.

Since there is a lot of crossover beteween the two toolkits, the documentation is combined in this Wiki, referencing gs\_mptk only, with notes about gs\_cptk limitations where applicable.

### **WHY USE GS\_MPTK AND GS\_CPTK?**

When texturing geometry in Maya, it is often preferable to use camera projections over UV placements, but the limited toolset Maya provides is unintuitive and labor intensive. Combining multiple projections is cumbersome and requires extra effort to paint holdout mattes to define explicit boundaries. Projection smearing, doubling on backfaces, and loss of resolution over large surface areas are common problems that take time to patch.

gs\_mptk removes the technical burdens of setting up projections in Maya and allows artists to focus on the composition of the imagery. The advanced blending features of the toolkit are designed to target the challenges of integrating multiple projections, and reduce the number of mattes needed to isolate geometry. gs\_mptk was built for mattepainters and texture artists, not programmers. A lot of consideration went into designing a system that functions in an intuitive way, implements time-saving features, and minimizes repetition.

# **WHAT IS GS\_CPTK?**

gs\_cptk is a limited-feature version of gs\_mptk, intended for users who only care about managing and blending multiple camera projections, not the full suite of tools available in gs\_mptk. See the complete list of feature differences in the following section. This wiki commonly refers to gs\_mptk, and it can be assumed that the information is applicable to gs\_cptk as well unless notes are provided otherwise.

# **WHAT'S INCLUDED IN THE TOOLKIT?**

• gs\_projCamMix is the dynamically-loaded mental ray shader that forms the foundation of the Mattepainting Toolkit and allows multiple projections to be blended based on a number of user-defined parameters.

• gs\_occlusionMatteVRay and gs\_projCamMixVRay together perform the same function for V-Ray as the mental ray shader. *These shaders are not available in gs\_cptk.*

• gs\_hwTexture and gs\_hwComposite are the Maya shaders that visualize projections in the 3D viewport using OpenGL.

• gs\_mptk\_UI.mel is the MEL script that loads the interface to manage connections into gs\_projCamMix, along with additional features.

• gs\_const is the constant Mental Ray shader that is assigned to the Maya shading engine, and receives the output of gs\_projCamMix.

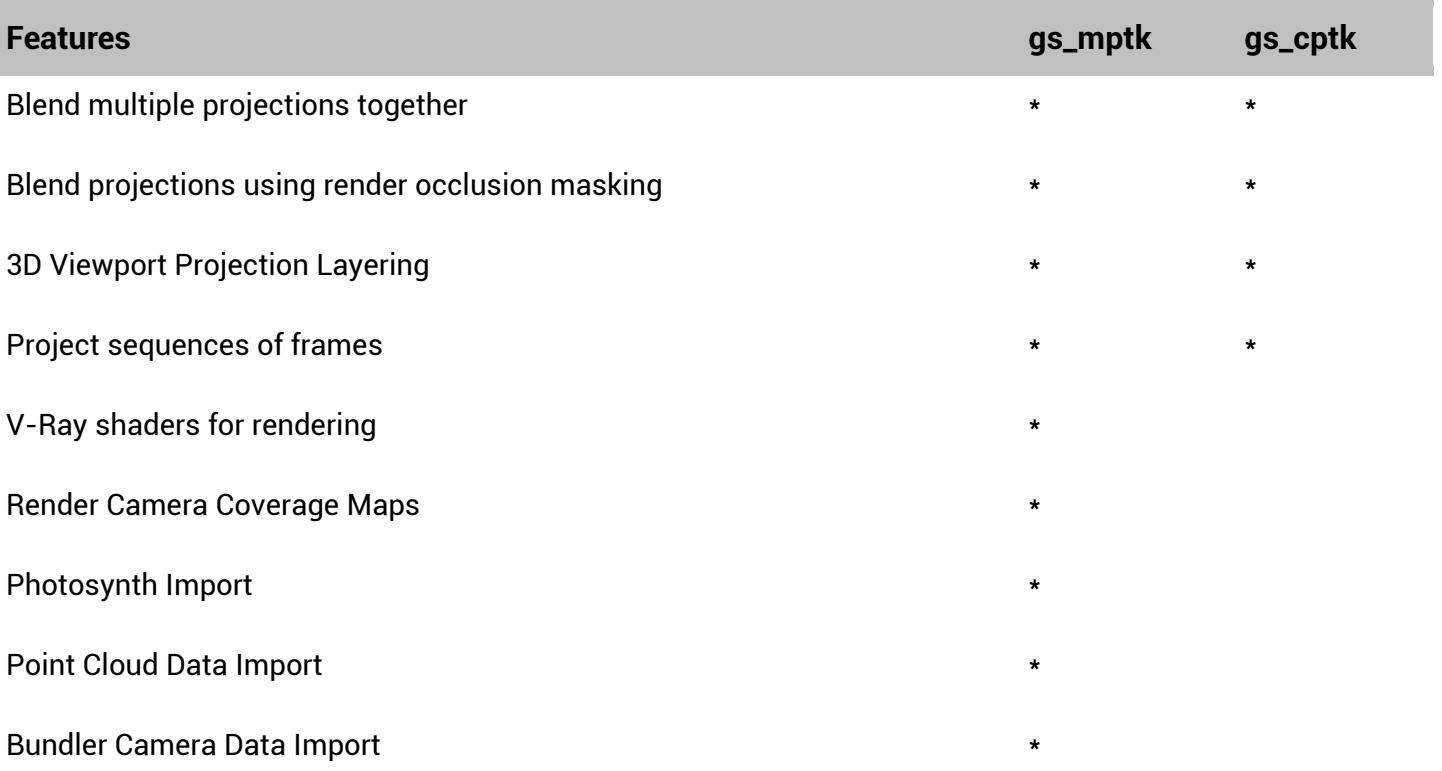

### **WHAT DOES IT DO?**

Simply, it blends multiple texture layers based on the blending parameters given to each texture. Viewport shaders help visualize these texture layers in the viewport, and in addition, render-time-only occlusion masking can be used with Mental Ray or V-Ray.

gs\_mptk makes the process of setting up layered textures, and then managing their layer priorities, as straightforward as possible through a custom user interface. gs\_mptk also includes features to assist modeling from projected images, a Structure From Motion data importer to reconstruct camera positions from photographs, and other features useful for building 3D environments in Maya.

### **REQUIREMENTS**

- Maya 2012, 2013, 2014, or 2015 Note: gs\_cptk is only available for Maya 2014
- Mental Ray plug-in loaded (though not required for rendering)
- V-Ray plug-in loaded to use the gs\_mptk V-Ray shaders
- OSX, Windows, or Linux

# **ADDITIONAL NOTES**

• If you are using the V-Ray shaders with Maya 2012, you will need at least stable version 2.10.01 from 4/9/2012. Maya 2013 and 2014 does not have a version requirement.

### **INSTALLATION**

Version 3.0 of the toolkit uses the Maya Module method of distribution for ease of installation. This allows the toolkit to be installed in any directory specified by the environment variable MAYA\_MODULE\_PATH.

If you are upgrading from an earlier version of the toolkit, **Make sure to completely remove the old version before installing version 3.0** If you have a shelf labeled gs\_mptk from an earlier version, delete this shelf from within Maya before installing Version 3.0. Version 3.0 will automatically create a new shelf for you as long as one doesn't already exist.

The paths below are given as default install locations for the toolkit.

The Mental Ray and V-Ray shaders must be installed separately from the gs\_mptk module. Though it is not necessary to install the V-Ray shaders, it is necessary to install the Mental Ray shaders in order for the toolkit to load correctly.

As of Maya 2017, Mental Ray is available as a third-party renderer from nVidia. It is required to be loaded in Maya for gs\_mptk, and can be downloaded here: [http://www.nvidia.com/object/nvidia-mental-ray](http://www.nvidia.com/object/nvidia-mental-ray-products.html)[products.html](http://www.nvidia.com/object/nvidia-mental-ray-products.html)

Once installed, a gs\_mptk shelf is created when Maya loads. The first button in the shelf will launch the user interface.

### **OSX**

#### **Notes:**

\$USER in the paths below is the username on your machine.

\$MAYA\_VERSION in the paths below is the version of Maya you are running.

For Maya 2017 only, make sure Mental Ray is downloaded and installed prior to installation of gs\_mptk: <http://www.nvidia.com/object/nvidia-mental-ray-products.html>

From the module directory, copy the qs\_mptk folder to: /Applications/Autodesk/\$MAYA\_VERSION/plug-ins

From the module directory, copy the gs\_mptk.mod file to: /Applications/Autodesk/\$MAYA\_VERSION/Maya.app/Contents/modules

copy the contents of shaders/mentalray/include to:

*For Maya 2014:* /Applications/Autodesk/mentalrayForMaya2014/shaders/include

*For Maya 2015:* /Applications/Autodesk/mentalrayForMaya2015/shaders/include

*For Maya 2016:* /Applications/Autodesk/mentalrayForMaya2016/shaders/include

*For Maya 2016.5:* /Applications/Autodesk/mentalrayForMaya2016.5/shaders/include copy contents of shaders/mentalray/lib to:

*For Maya 2014:* /Applications/Autodesk/mentalrayForMaya2014/shaders

*For Maya 2015:* /Applications/Autodesk/mentalrayForMaya2015/shaders

*For Maya 2016:* /Applications/Autodesk/mentalrayForMaya2016/shaders

*For Maya 2016.5:* /Applications/Autodesk/mentalrayForMaya2016.5/shaders

*for V-Ray users* copy gs\_mptk\_desc.txt from shaders/vray to: /Applications/Autodesk/\$MAYA\_VERSION/vray/shaders

*for V-Ray users* copy contents of shaders/vray/\$VRAY\_VERSION to: /Applications/Autodesk/\$MAYA\_VERSION/vray/vrayplugins

### **WINDOWS**

#### **Notes:**

\$USER in the paths below is the username on your machine.

\$MAYA\_VERSION in the paths below is the version of Maya you are running.

The paths below are given for Windows 7. Other versions of Windows may have different paths.

For Maya 2017 only, make sure Mental Ray is downloaded and installed prior to installation of gs\_mptk: <http://www.nvidia.com/object/nvidia-mental-ray-products.html>

From the module directory, copy the gs\_mptk folder to: C:\Program Files\Autodesk\\$MAYA\_VERSION\plug-ins

From the module directory, copy the gs\_mptk.mod file to: C:\Program Files\Autodesk\\$MAYA\_VERSION\modules

copy contents of shaders\mentalray\include to:

*For Maya 2014:* C:\Program Files\Autodesk\mentalrayForMaya2014\shaders\include

*For Maya 2015:* C:\Program Files\Autodesk\mentalrayForMaya2015\shaders\include

*For Maya 2016:* C:\Program Files\Autodesk\mentalrayForMaya2016\shaders\include

*For Maya 2016.5:* C:\Program Files\Autodesk\mentalrayForMaya2016.5\shaders\include

*For Maya 2017:* C:\Program Files\NVIDIA Corporation\mentalray 3.14 for Maya 2017\shaders\include

copy contents of shaders\mentalray\lib to:

*For Maya 2014:* C:\Program Files\Autodesk\mentalrayForMaya2014\shaders

*For Maya 2015:* C:\Program Files\Autodesk\mentalrayForMaya2015\shaders

*For Maya 2016:* C:\Program Files\Autodesk\mentalrayForMaya2016\shaders

*For Maya 2016.5:* C:\Program Files\Autodesk\mentalrayForMaya2016.5\shaders

*For Maya 2017:* C:\Program Files\NVIDIA Corporation\mentalray 3.14 for Maya 2017\shaders

*for V-Ray users* copy gs\_mptk\_desc.txt from shaders/vray to: C:\Program Files\Autodesk\\$MAYA\_VERSION\vray\shaders

*for V-Ray users* copy contents of shaders\vray\\$VRAY\_VERSION to: C:\Program Files\Autodesk\\$MAYA\_VERSION\vray\vrayplugins

### **LINUX**

#### **Notes:**

\$USER in the paths below is the username on your machine.

\$MAYA\_VERSION in the paths below is the version of Maya you are running.

For Maya 2017 only, make sure Mental Ray is downloaded and installed prior to installation of gs\_mptk: <http://www.nvidia.com/object/nvidia-mental-ray-products.html>

From the module directory, copy the gs\_mptk folder to: /usr/autodesk/\$MAYA\_VERSION/plug-ins

From the module directory, copy the gs\_mptk.mod file to: /usr/autodesk/\$MAYA\_VERSION/modules

From the shader directory, copy contents of mentalray/include to: *For Maya 2014:* /usr/autodesk/mentalrayForMaya2014/shaders/include *For Maya 2015:* /usr/autodesk/mentalrayForMaya2015/shaders/include *For Maya 2016:* /usr/autodesk/mentalrayForMaya2016/shaders/include *For Maya 2016.5:* /usr/autodesk/mentalrayForMaya2016.5/shaders/include *For Maya 2017:* /opt/nvidia/mentalray-3.14-for-maya-2017/shaders/include

From the shader directory, copy contents of mentalray/lib to:

*For Maya 2014:* /usr/autodesk/mentalrayForMaya2014/shaders

*For Maya 2015:* /usr/autodesk/mentalrayForMaya2015/shaders

*For Maya 2016:* /usr/autodesk/mentalrayForMaya2016/shaders

*For Maya 2016.5:* /usr/autodesk/mentalrayForMaya2016.5/shaders

*For Maya 2017:* /opt/nvidia/mentalray-3.14-for-maya-2017/shaders

*for V-Ray users* copy gs\_mptk\_desc.txt from shaders/vray to: /usr/autodesk/\$MAYA\_VERSION/vray/shaders

*for V-Ray users* copy contents of shaders/vray/\$VRAY\_VERSION to: /usr/autodesk/\$MAYA\_VERSION/vray/vrayplugins

### **LICENSING**

Two license files can be found in the licensing folder:

• **gs\_mptk\_floating\_license.lic** *This file should be copied to the host server if you are using a floating license.*

• **gs\_mptk\_local\_license.lic** *This file should be copied to the client machine(s) whether you are using a floating or node-locked license.*

### **Node-locked Licenses**

If you purchased a node-locked license, you only need to update gs\_mptk\_local\_license.lic If you purchased a floating license, skip to the Floating Licenses section below.

1) Open **gs\_mptk\_local\_license.lic** in a text editor.

2) Replace the license key found in **gs\_mptk\_local\_license.lic** with your license. Make sure to leave the first line as "localhost"

3) Save the changes, and copy **gs\_mptk\_local\_license.lic** to:

**Windows** Program Files\Autodesk\\$MAYA\_VERSION\modules

**OSX** /Applications/Autodesk/\$MAYA\_VERSION/Maya.app/Contents/modules

**Linux** /usr/autodesk/\$MAYA\_VERSION/modules

This is the default location the toolkit will search for the license file, but any path given by the environment variable MAYA\_MODULE\_PATH can also be used. To see a full list of paths given by MAYA\_MODULE\_PATH, you can run getenv MAYA\_MODULE\_PATH from the MEL Script Editor in Maya.

Alternatively, you can set the environment variable GSLIC to any path. The toolkit will first look to GSLIC to find gs\_mptk\_local\_license.lic, and then fall back to MAYA\_MODULE\_PATH if GSLIC is not set.

Note the \$MAYA\_VERSION given in the paths above will depend on what you have installed.

An example **gs\_mptk\_local\_license.lic** will look like this:

 localhost a51530bbfbb5dc4c2b38e5ec846ac7a86db7c3ad 33ea5e8ac1c11d4780f1fec9a6c27c31a5579efa

### **Floating Licenses**

Floating licenses use a server/client pair of files to validate the toolkit. These two files can be placed on the same computer, or on networked computers. When using these two files across a network, make sure that they are both accessible to each other using a file share, and that they both have full read/write privileges for all users.

**gs\_mptk\_local\_license.lic** and **gs\_mptk\_floating\_license.lic**need to be updated with your license key.

The gs\_mptk\_floating\_license.lic file is placed on the server. The gs\_mptk\_local\_license.lic file is placed on the client machine (artist workstation), and the path to the floating license file is supplied in the first line.

Follow these instructions:

1) Open **gs\_mptk\_local\_license.lic** in a text editor.

2) Replace the license key found in **gs\_mptk\_local\_license.lic** with your license key.

3) Replace the first line, "localhost" with the server location for the floating license file, e.g.:

**OSX** /Volumes/My HD/licenses/gs\_mptk\_floating\_license.lic

**Windows** \\192.168.0.155\my\_license\_location\gs\_mptk\_floating\_license.lic

**Linux** /192.168.0.155/my\_license\_location/gs\_mptk\_floating\_license.lic

Note: Make sure to include the filename gs\_mptk\_floating\_license.lic at the end of the path, as indicated above. For OSX, the path should follow the syntax given by the Finder (use Get Info on a folder for specific location syntax).

4) Save the changes, and copy **gs\_mptk\_local\_license.lic** to the following locations *on all client machines* running the toolkit, or to the network install location:

**Windows** Program Files\Autodesk\\$MAYA\_VERSION\modules

**OSX** /Applications/Autodesk/\$MAYA\_VERSION/Maya.app/Contents/modules

**Linux** /usr/autodesk/\$MAYA\_VERSION/modules

Any path given by the environment variable MAYA\_MODULE\_PATH can also be used in place of those above. To see a full list of paths given by MAYA\_MODULE\_PATH, you can run getenv MAYA\_MODULE\_PATH from the MEL Script Editor in Maya.

Alternatively, you can set the environment variable GSLIC to any path. The toolkit will first look to GSLIC to find gs\_local\_license.lic, and then fall back to MAYA\_MODULE\_PATH if GSLIC is not set. This may be preferable for custom network installations of Maya.

Note the \$MAYA\_VERSION given in the paths above will depend on what you have installed.

5) Open **gs\_mptk\_floating\_license.lic** in a text editor.

6) Replace the contents *of the first line* of **gs\_mptk\_floating\_license.lic** with the *second line* of your license key **only**.

For example, if your license is this:

```
 a51530bbfbb5dc4c2b38e5ec846ac7a86db7c3ad
 33ea5e8ac1c11d4780f1fec9a6c27c31a5579efa
```
gs\_mptk\_floating\_license.lic should look like this:

```
 33ea5e8ac1c11d4780f1fec9a6c27c31a5579efa
```
7) Save the changes, and copy **gs\_mptk\_floating\_license.lic** to the server location you specified on the first line of **gs\_mptk\_local\_license.lic** above.

8) Share or mount the folder containing **gs\_mptk\_floating\_license.lic** with all client machines running the toolkit. Make sure the floating license location is accessible from the machine you're running gs\_mptk, or gs\_mptk will revert to demo mode.

9) Make sure that both of the license files have read/write access, or gs\_mptk will revert to demo mode.

An example floating license setup is given below. Note the actual IP Addresses and license files will depend on your setup.

An example **gs\_mptk\_local\_license.lic** will look like this:

```
 \\192.168.0.155\licenses\gs_mptk_floating_license.lic
 a51530bbfbb5dc4c2b38e5ec846ac7a86db7c3ad
 33ea5e8ac1c11d4780f1fec9a6c27c31a5579efa
```
...and will be copied to the Resources folders of the Maya installation on all client machines running the toolkit.

An example **gs\_mptk\_floating\_license.lic** will look like this:

```
 33ea5e8ac1c11d4780f1fec9a6c27c31a5579efa
...and will be copied to \\192.168.0.155\licenses
```
### **TROUBLESHOOTING LICENSES**

When you load the gs\_mptk shaders, they will print info about the license status, either into the Output Window on Windows, or the shell you launched Maya from on OSX.

If you run into a licensing error, gs\_mptk will run in demo mode, and you should refer to the status printouts for more information.

For nodelocked licenses, you can check the status of your MAC address by typing ipconfig (windows) or ifconfig (OSX and linux) in a shell or command prompt.

For floating licenses, make sure the location of the license server is accessible from your local machine. Try to connect to the location directly and map the network drive if the license error printouts indicates issues connecting to the license server.

You can test whether the license error has been corrected by simply closing the scene file that is using gs\_mptk, and re-opening it; you do not need to exit Maya altogether.

gs, mptk will run in demo mode when a license error has occurred, or if the number of available licenses are all in use.

### **LOADING GS MPTK**

1) Launch Maya. A shelf tab labeled "gs\_mptk" is created automatically. This tab contains to launch the user interface.

This  $\Box$  button will crawl the scene objects and auto-rename any objects with duplicate names. Since gs\_mptk requires unique names, this tool should be run in the event that the following error is thrown when using the toolkit: Error: More than one object matches name.

2) Make sure Mental Ray is loaded from the Plug-in Manger: Window>Settings/Preferences>Plug-in Manager>Mayatomr.mll. This is a requirement for the toolkit to run properly, even if you're not using Mental Ray to render.

3) If rendering with V-Ray, load the V-Ray Shaders:

Window>Settings/Preferences>Plug-in Manager>gs\_occlusionMatteVRay.mll

Window>Settings/Preferences>Plug-in Manager>gs\_projCamMixVRay.mll

*Optional:* If you prefer to remove the gs\_mptk shelf, you can remove the file gs\_mptk\_load.mel from [MAYA\_INSTALL\_LOCATION]/plug-ins/gs\_mptk/scripts

In this case you will need to source gs\_mptk\_UI.mel (also found in [MAYA\_INSTALL\_LOCATION]/plugins/gs\_mptk/scripts) from the Script Editor to load the UI.

4) Make sure Viewport 2.0 is set under the Renderer menu in the viewport panel.

5) Launch the user interface from the gs\_mptk shelf by clicking the button.

### **THE UI**

The UI is a floating window that manages all aspects of the toolkit. It is loaded by clicking the  $\sim$  button on the gs\_mptk shelf. Alternatively, you can source gs\_mptk\_UI.mel through the script editor.

Make sure the gs\_projCamMix shader is loaded in Window>Rendering Editors>mental ray>Shader Manager, or the script will return the Warning: Unknown object type: gs\_projCamMix

When the UI loads, all gs\_projCamMix shaders existing in the current scene are loaded into a tabbed layout, with the tabs labelled according to the shader names. The textures and mattes available to each shader are displayed within these tabs, along with their associated attributes and objects to which the shader is assigned.

### **Contents**

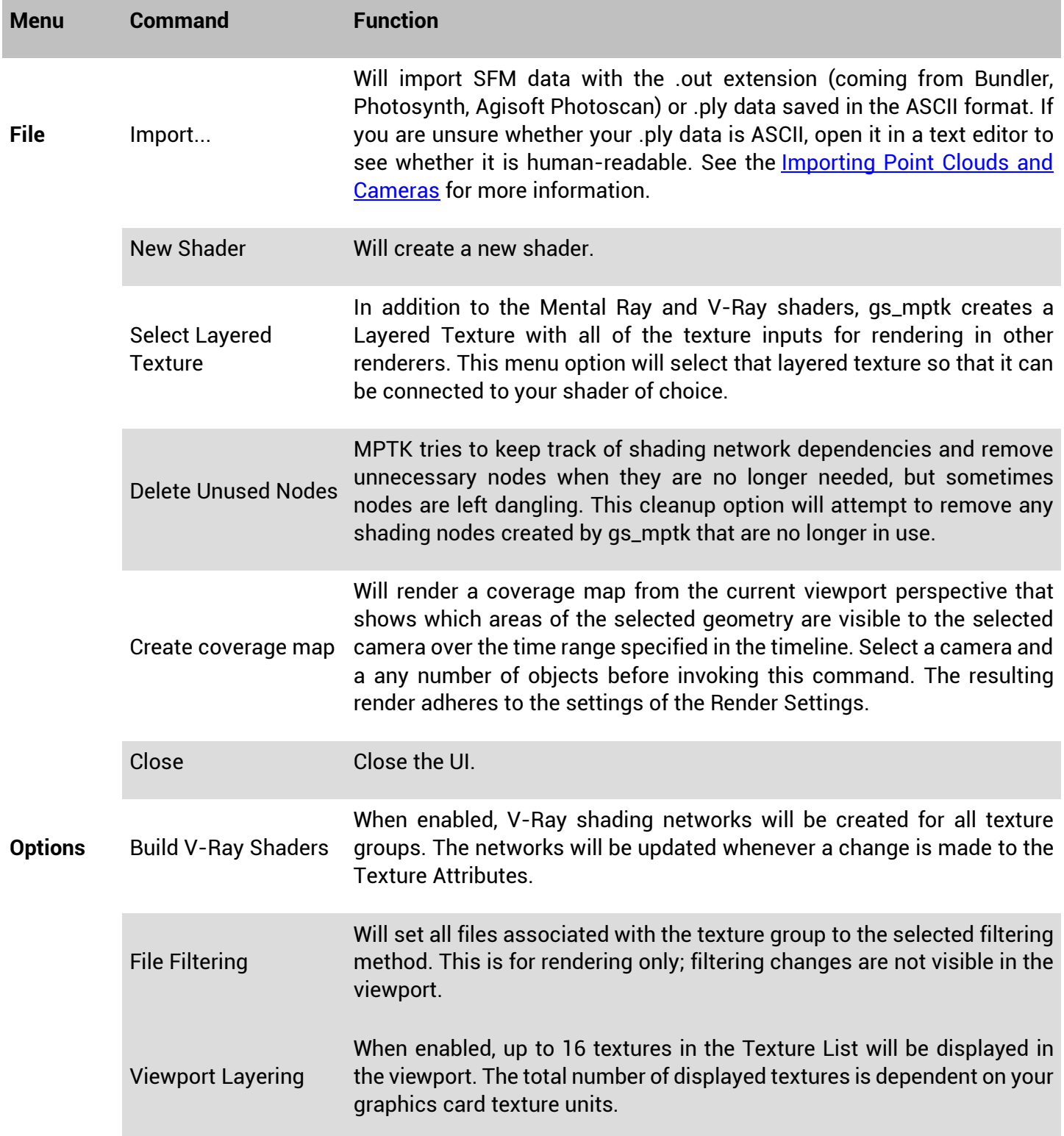

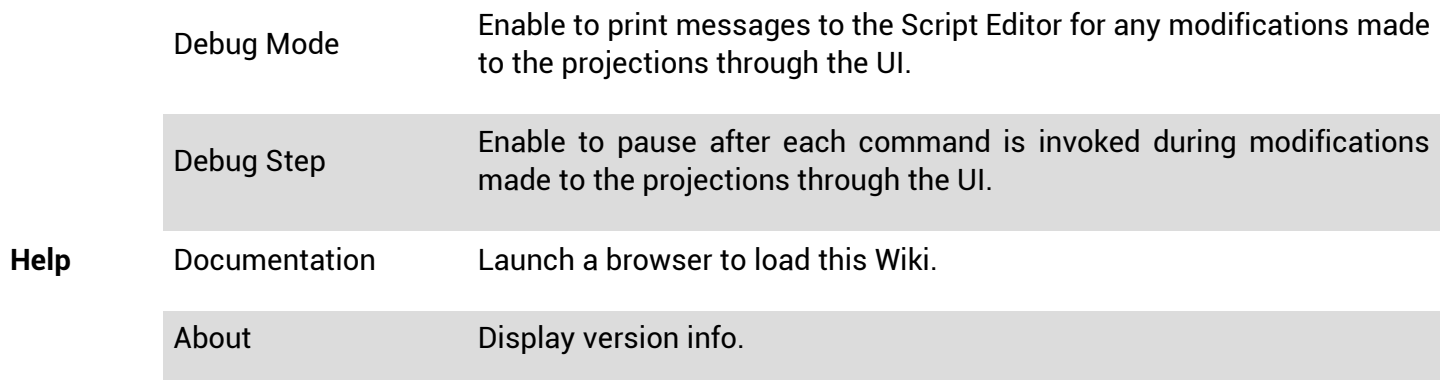

### **TABBED LAYOUT**

Under the top menus, a series of buttons allow for control of the shaders the toolkit uses for viewport display and rendering. These are represented in a tabbed layout, where the name of the tab corresponds to the compositing shader used at render time. By default, this shader is labeled "gs\_projCamMix."

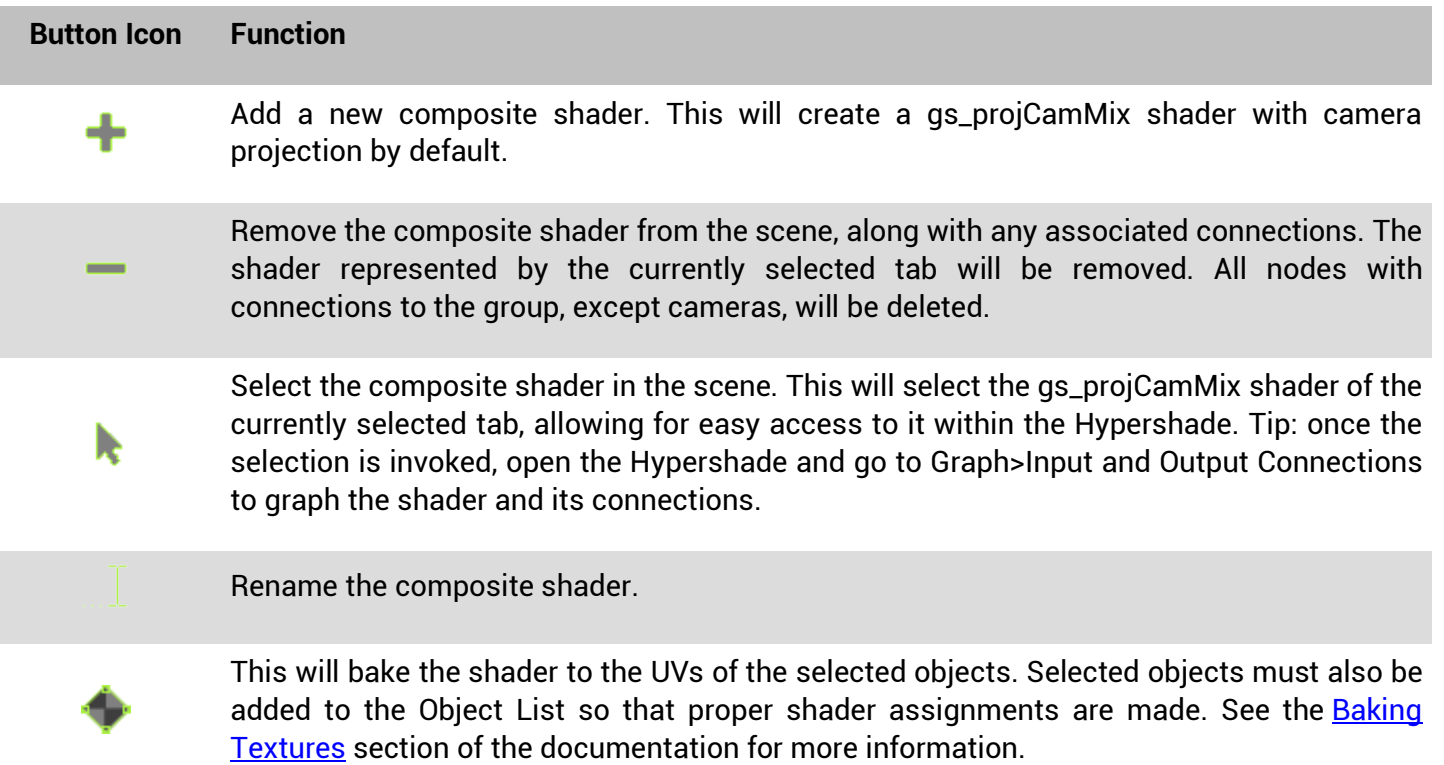

### **TEXTURE LAYERS**

The Texture Layers list represents all of the textures connected to the color inputs of the gs\_projCamMix shader. The images in this list will constitute the RGB of the render, and are ordered in a top-down priority so that textures higher in the list will composite over those below. In other words, textures are layered on top of each other from the bottom of the list to the top. You can access the texture attributes of the individual textures in the Texture List by clicking the button. This will highlight the texture in the Texture Layers and load the attributes of that texture in the middle pane of the UI.

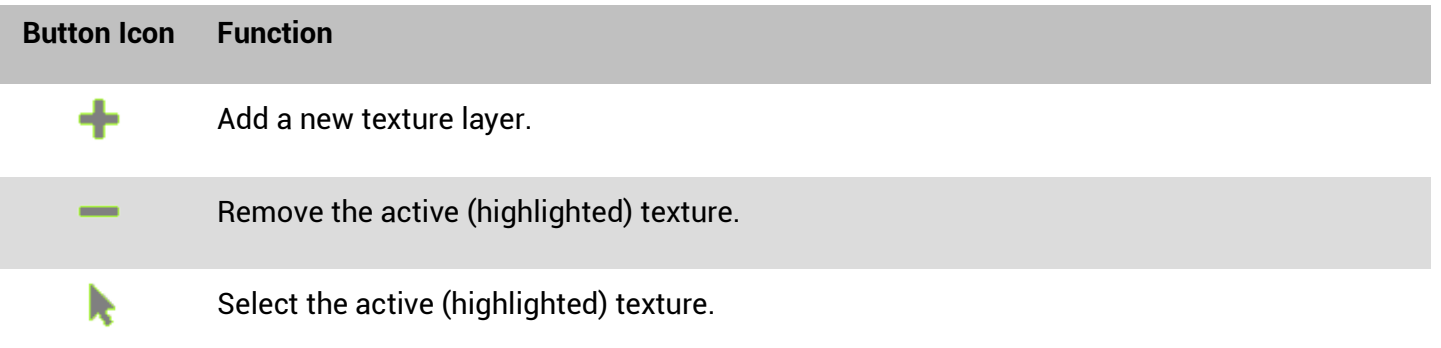

Each texture in the list has a thumbnail preview on the left, a name that corresponds to the texture itself (editable), the path to the image on disk (editable), a **button to browse for images on disk, and a** button to make the texture active and load its attributes.

Image sequences can be loaded by shift-selecting the start and end frames in the image browser dialog that

is invoked with the button. Non-contiguous selections can be made by ctrl-selecting (cmd-selecting on OSX) the images to load, which can be useful to load only every Nth frame in a sequence. Once a sequence is selected, the toolkit will ask for a sequence start frame in the timeline, which allows you to set a different timeline start frame than the sequence numbering.

In Windows and OSX, clicking on the thumbnail preview of a texture in the Texture List will launch the image editor specified by the user in Window>Settings/Preferences>Preferences>Applications. This feature is not available by default in Linux.

When a file texture with an alpha channel is added to the projection with the **button**, its alpha channel is detected and the user has the option to add the alpha channel to the Additional Mattes list. Note that a file's alpha channel is not detected when editing the path field directly.

Textures in the list can be reordered by middle-mouse dragging them to the desired position. Textures can be swapped by shift-middle-mouse dragging from one index to another. Note that the drag-drop area of the projections does not include the field areas.

When a textures is added to the list, a gs\_hwTexture shader is added to visualize the projection in the viewport. Similarly, when the button is used to select a texture, it will be displayed in the viewport, overriding the previous viewport texture, unless Viewport Layering is enabled. Regardless of whether viewport layering is enabled, clicking the **button will load that texture layer's attributes in the UI.** 

When Viewport Layering is enabled in the Options menu, up to 16 projections in the Texture List will be layered in the viewport, just as they will be layered in the render. The texture at the top of the texture list is the dominant texture, and the 15 textures below it are layered on top of each other in successive order, based on their mattes. Though 16 textures is the maximum the toolkit will display in the viewport, your graphics card may have other limitations. When Viewport 2.0 is first initialized, you can see how many textures your card is capable of displaying by checking the "Max tex coords" value in the Output Window (Windows) or terminal (OSX and Linux). Also note that while there are a limited number of textures visible in the viewport, there is no limit to the number of textures in the texture list that will render. The mattes of each texture in the texture list determine how they will composite with the textures below them in the list. Additional mattes for the selected texture layer, which are only visible in the render, can be set in the Render Attributes. See the **[Rendering Attributes](https://www.glyphfx.com/docs/3.0/index.php?title=The_UI#RenderingAttributes)** section for more info.

### **TEXTURE ATTRIBUTES**

This section of the UI lists all attributes available for the active (highlighted) texture in the Texture Layer.

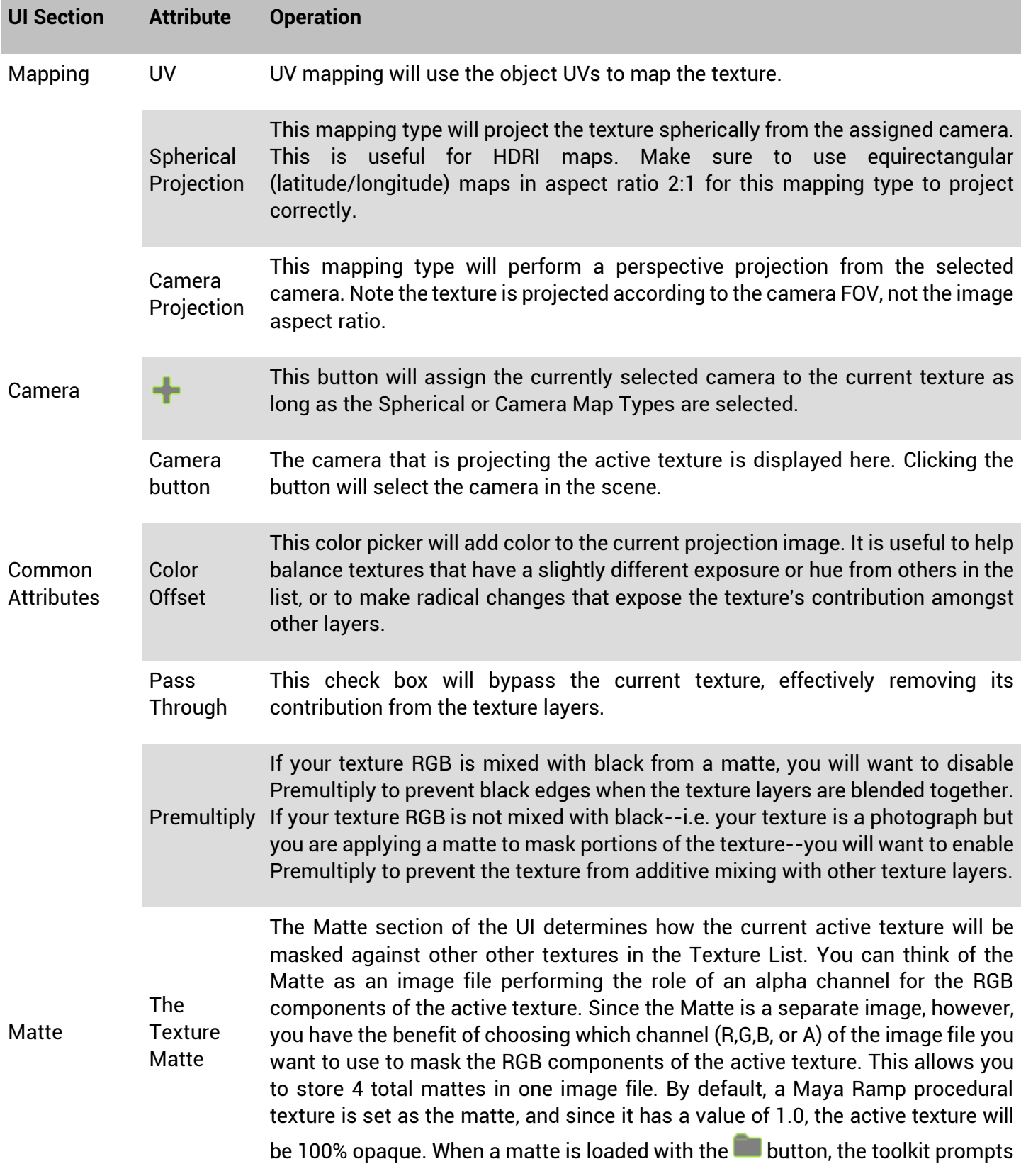

the user to choose which channel to use, and the ramp is then replaced by a the chosen channel of the file texture. If you want to paint a matte in the viewport, you can click the **button to enter Maya's paint mode.** See the <u>Painting</u> [Mattes](https://www.glyphfx.com/docs/3.0/index.php?title=The_UI#Painting_Mattes) section for more details. The Maya file node that loads the matte can be selected with with **button**.

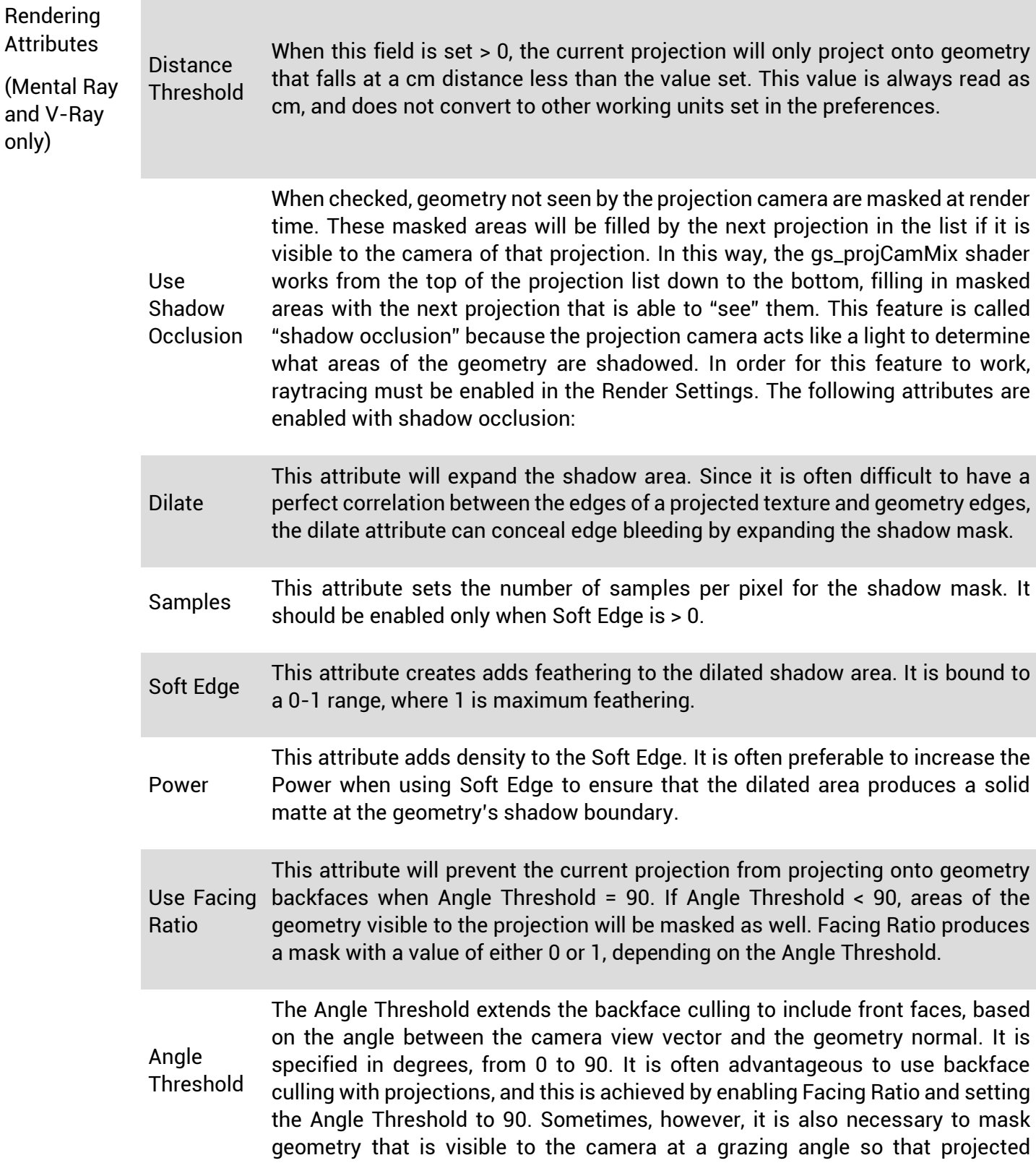

textures do not smear across the geometry. This is achieved by setting the Angle Threshold < 90.

### **OBJECT LIST**

This list displays the names of all objects (geometry) associated with the gs\_projCamMix node. Since the gs\_projCamMix node is identified as a Mental Ray texture, it does not have a shading engine and does not make direct shading assignments. Instead, an output connection is made between the gs\_projCamMix node and another shader that is assigned to the geometry. In this way, the gs\_projCamMix node can easily fit into a pipeline that has custom shaders.

It is necessary to add geometry to the Object List in order for them to render.

The Object List allows for multiple selections by either click-dragging, shift-clicking, or, for non-contiguous selections, ctrl-clicking (cmd-clicking on OSX). If shader assignments are made to geometry outside of the UI, it is necessary to refresh the UI in order to see these changes reflected in the Object List.

#### **Button Icon Function**

To add an object to the Object List, gs\_projCamMix must have at least one outgoing connection to a shader connected to a shading engine. If no outgoing connections are found, a default gs\_const shader is created and connected to .outColor of the current gs\_projCamMix node. This button can also change shader assignments to objects already in the Object List. For example, if there are multiple outgoing connections from gs\_projCamMix to different shaders, any object in the list can by assigned to a different shader because the list of connected shaders is invoked every time the + button is pressed. Note that only shaders with incoming connections from gs\_projCamMix and outgoing connections to shading engines are detected by the + button. Shaders are connected to shading engines by default when they are created through the Hypershade, so this is not usually an issue.

This button will remove the shader assignment from the geometry selected in the list.

k

This button will select the geometry selected in the list.

# **HOW SHADOW OCCLUSION WORKS**

Shadow Occlusion is a feature of the toolkit available for the Mental Ray and V-Ray renderers. It is intended for camera perspective projection only; using shadow occlusion with spherical projections is not advised.

The geometry's shadow boundary is the hard edge between the visible and invisible areas seen from the projection camera. When you dilate this shadow area, you are masking areas that are seen by the projection camera, and allowing other textures lower in the texture list to fill this area. By enabling Soft Edge, you are adding transparency into this dilated area, but not the hard shadow area that is not seen by the projection camera. With transparency in the mask, a percentage of the current texture's contribution will be mixed with the textures lower in the list that are able to see this dilated area. The Power attribute weights the percentage blending in favor of projections lower in the list. Increasing the Samples will produce a smoother (less noisy) blend at the expense of render time.

# **PAINTING MATTES**

The button in the Matte section of the Texture Attributes will allow you to interactively paint mattes on geometry in the viewport.

When this button is first clicked, the active texture will disappear from the viewport. The reason for this is a paint matte has been applied with a value of 0.0, thereby making the RGB texture 100% transparent. To bring

the texture back, double-click the **button from the tool bar on the left side of the Maya interface**. This will bring up the 3D Paint Tool Settings. From the Tool Settings, find the Flood rollout section, set the Flood color to white and click the Flood button. The matte now has a value of 1.0, and your active texture should be visible again in the viewport.

You can "erase" the RGB values of your active texture by painting values < 1.0 in the viewport. To do so, open the Color rollout section from the 3D Paint Tool Settings and set the color to black. Now paint on the geometry in the viewport and you will "erase" the color of the active texture. What you're really doing here is painting a grayscale map of values, where white represents complete opacity, black represents complete transparency, and all values in between represent varying levels of transparency. You can change your brush width by holding down the "b" key on the keyboard and click-dragging in the viewport.

When you are satisfied with how your active texture is blending on your geometry, you can select the "Save Changes" option from the floating gs\_mptk "Paint Matte is Active" window. Note that while in 3D Paint mode, you can not choose any other tools, such as Translate, Scale, Rotate, etc. Doing so will disable the Paint Matte tool and disregard any painting you have already done.

### **IMPORTING POINT CLOUDS AND CAMERAS**

The Mattepainting Toolkit allows users to import PLY and Bundler data produced by a number of Structure From Motion software packages, such as Agisoft Photoscan and Photosynth.

PLY data that contain point clouds are imported as Particle Shapes into Maya. Note that only ASCII PLY data can be imported. Binary PLYs are not supported.

Cameras can by imported into Maya from Bundler .out files.

Both PLY and Bundler .out files are imported into Maya through the File>Import... option in the MPTK UI. Note that you may need to switch the file filter in the import dialog box to see the files for import. When you import Bundler camera data, a dialog box will appear prompting for more information. You will need to provide the toolkit with the camera sensor size (film back) that produced the images in the bundle, as well as the image resolution size. The toolkit will prompt you for this information.

When importing Cameras from Bundler files, the toolkit will give you the option to automatically create camera projections for all of the cameras in the bundle. This is not advised unless only a few cameras exist in the bundle, as it can severely impact performance. The preferred method is to create the camera projections selectively once the import has completed.

When importing PLY point cloud data, you have the option of choosing a Step Size. This option will skip every Nth point in the dataset. Unless you know for sure that the point cloud dataset is sparse, you should try using a large step size (start with 100) since import will get progressively slower with a high number of points. You can always delete the resulting particle shape and re-import with a lower step size to increase the fidelity of the point cloud. Currently Maya Viewport 2.0 does not support particle colors, but the legacy default renderer does. To see color in your point cloud, switch the viewport renderer back to legacy.

# **BAKING TEXTURES**

If you want to bake the result of the texture layers down to object UVs, select the geometry you want to bake,

and click the button at the top of the MTPK UI. Note that only one map will be baked, so if you have multiple objects selected, you will want to make sure that their UVs do not overlap. Textures are only baked in the 0-1 range, so if you have object UVs outside this range, they will not be baked. A Save As... window will allow you to choose your resulting bake file location, and in this window you can set the output resolution. Note that this option is only visible when using the Maya-style dialog box (this preference can be set in Maya Preferences>Settings>Files/Projects>File Dialog>Maya default). Optionally, choose the anti-aliasing option from the Save As window to smooth the edges of your bake map, but be aware that this may produce black edges along your geometry seams.

# **USAGE AND TROUBLESHOOTING**

Once you have loaded the User Interface and assigned at least one texture to geometry, you can render with Mental Ray. To render with V-Ray, make sure that Build V-Ray shaders is enabled in the MPTK UI Options menu.

The advantage of rendering with Mental Ray or V-Ray is that you have the additional Rendering Attributes to create raytraced mattes for each texture layer. gs\_mptk also manages an additional layered texture network, however, for rendering with other renderers when the Rendering Attributes are not needed. To render with Maya Software or other third party renderers, choose Select Layered Texture from the File menu in the MPTK UI, and then once the Hypershade opens, graph Input and Output Connections. This will make the layered texture visible in the Hypershade Work Area. Then follow these steps:

1) Connect the color (and/or alpha) output of the Layered Texture to a shader of your choice.

2) Create a new render layer, and select it so that it becomes the active layer.

3) Assign the shader you created to the geometry.

This way, you can continue to use the gs\_mptk UI from the Master Layer, but render from the additional render layer using the renderer of your choice.

# **KNOWN ISSUES**

At scene scales > 4999 cm units, Viewport 2.0 does not properly render camera projections. This is a known Maya bug, and has been logged with Autodesk engineers as critical issue MAYA-42209. The current workaround is to parent all geometry and cameras under a parent null and scale down to < 5000 cm units. This issue does not affect rendering, so the scene can be scaled back up if viewport rendering is not needed.

# **VERSION HISTORY**

### **1.25.17**

• Version 3.1.3 Released for Maya 2017. Mental Ray must now be installed as a third-party renderer from nVidia: <http://www.nvidia.com/object/nvidia-mental-ray-products.html>

### **9.16.15**

• Version 3.1.3 Released for Maya 2016. Minor UI fixes.

- Delete Paint Mattes button now works on OSX.
- Added Alpha Bake option.
- Renaming file name paths fixed.
- Viewport layering toggle value state remembered when re-opening UI.
- Thumbnail update option added to Options menu.
- Rendering attributes layout now properly sets enable and disable states for occlusion and facing ratio options.
- Added extra shader baking features: alpha, udim, full UV range, color depth.
- Fixed removing objects from Object List when intermediate shapes exist.

#### **6.15.14**

• Version 3.0 Released. Viewport 2.0 is now the default, and the legacy Default Renderer is only supported in earlier versions of the toolkit.

#### **5.17.13**

• Build 23132291 for Maya versions 2013, 2013.5 and 2014 released. Maya version 2012 is locked at build 19132284, released 8.6.12.

#### **5.16.13**

• Image sequences now supported for additional mattes list

• Improved shading connection handling for projections using alpha channels in the additional mattes list

#### **5.9.13**

• Fixed shading connection bug when enabling V-Ray Rendering for the first time (vraySpecificSurfaceShader attribute not found error).

• Film back offset, film aperture, and film fit type on cameras now automatically update the viewport shader when changed (no refresh required).

#### **5.3.13**

• V-Ray RT now supported.

• Alpha channel of V-Ray renders now correctly matches projection masks.

• Projected image sequences no longer require the UI to be open for updating when the current time is changed.

#### **4.1.13**

• Fixed layering bug when shadow occlusion was enabled.

• Removing a camera from the UI no longer deletes animation keys.

• Closing and re-opening the UI now remembers viewport shading assignments when multiple shaders exist in the scene.

• A new gs\_cleanGeoNames.mel script is included to help fix duplicate shape names on geometry that prevent them from being added to the Objects List in the UI.

• Maya 2013 OSX version now supports OpenEXR in the viewport.

#### **8.9.12**

*Released a patch to gs\_mptk\_UI.mel*

- Animated sequences now display properly.
- Layering with more than 7 projections now works properly.
- Renders now layering projections when using auto-assign projections from SFM import.

#### **8.6.12**

#### *New Features*

- V-Ray integration
- Photosynth integration
- Animated sequences are now supported for projections.
- Multiple projection layering in the viewport.

#### *Bug Fixes*

• gs\_mptk\_UI assumes images with alpha channels that are added to the projection list should set shader transparency by default.

- gs\_mptk\_UI will not crash when adding projection cameras that have constraints.
- Multiple projection groups now composite properly.
- Geometry can now self-occlude in masking operations.
- Camera import from SFM data now does a proper matrix decomposition for all camera orientations.

#### *Deprecations and Limitations*

• miLabel is not supported in masking operations.

#### **6.20.11**

- Maya 2012 version is compiled.
- Fixed an aspect ratio bug in the Mattepainting Toolkit that was causing the viewport to stretch projections in some situations.
- Floating license option becomes available, in addition to node-locked licenses.
- Importing Bundler and PLY data is available for demo versions.

#### **10.1.09**

• The first version of the Mattepainting Toolkit is released.

### **BEST PRACTICES**

The following is a list of workarounds and optimizations for effective use of the tools.

#### **WORKAROUND**

If you can't add geometry to the Objects List, the problem is likely that you have more than one Shape node with the same name existing in your scene file. The toolkit relies on unique names for all geometry

to ensure correct shading connections. You can click on the **button** in the gs\_mptk shelf, to crawl through

your scene file and rename any duplicate shape nodes, then refresh the UI by clicking the **button** in the shelf and try to add the object to the Objects List again.

#### **WORKAROUND**

gs\_mptk will perform an Over operation when compositing images together. Take note of the Premult switch described above to avoid double multiplication of mattes. Transparency operations are calculated with raytracing. Make sure raytracing is enabled in your renderer when calculating transparency.

OPTIMIZATION When compositing multiple layers of transparency, make sure to have your raytracing limits set high enough to avoid early termination of the ray. Refer to Mental Ray and V-Ray documentation for more information on raytracing limits.

OPTIMIZATION When using shadow occlusion with the Dilate option, be aware that render times can increase significantly. This is due to the increase in rays probing for occluding geometry, and is directly related to an increase in Dilate and Samples values. Keep these attributes as low as possible. Mental Ray and V-Ray use different algorithms for sampling, so there will be a visual difference in the mattes generated with this feature of the toolkit.

#### **WORKAROUND**

If you notice black edges in the V-Ray shadow occlusion of transparent images, disable Filter Maps under Render Settings>VRay tab>Global Options>Materials>Filter Maps

#### **WORKAROUND**

You do not have to use gs\_const (Mental Ray) or the default Maya Surface Shader (V-Ray) that is added at the end of the shading network by default. To use other shading models, connect the relevant outputs of gs\_projCamMix to your material shader of choice. The advantage of the default materials created by gs\_mptk\_UI is that they are fast and reliable. They do not, however, take lighting calculations into consideration. To get lighting evaluation, you will have to connect the outputs of gs\_projCamMix to your shader of choice. Note that when using custom shaders, gs\_mptk\_UI will have no knowledge of these connections, and may therefore become unreliable. It is therefore suggested that changes to the shading network should only be performed as a last step before rendering.

#### **WORKAROUND**

When using custom shaders in place of gs\_const (Mental Ray), make sure to connect the outMatte and/or outTransparency plugs to your custom shader, or Mental Ray may not evaluate transparency operations correctly.

#### **OPTIMIZATION**

To help V-Ray Shadow Occlusion artifacts, select the mesh producing the artifacts, as well as the occluding object, and in the Attribute Editor, add Attributes>VRay>Subdivision and Displacement Quality, as well as Subdivision. Then lower Edge Length.

#### **OPTIMIZATION**

V-Ray transparency tracing can be slow to render. One option to increase render speed is to set the transparency cutoff to 1 in Render Settings>VRay>Global Options

#### **OPTIMIZATION**

When rendering with Mental Ray, set raytracing limits to 1 unless you need multiple ray intersections (multiple layers of transparency, for example). This will greatly decrease render times.

#### **WORKAROUND**

In some cases, alpha channels are not detected by gs\_mptk\_UI. This is related to the Maya function fileHasAlpha returning 0. If an alpha channel of your projection is not detected by default, add it to the Additional Mattes list manually.

#### **WORKAROUND**

Importing Bundler files requires the decomposeMatrix plugin that ships with Maya. Go to Window>Settings/Preferences>Plugin Manager and make sure MatrixNodes is loaded.

### **FAQ**

#### **Why can't I see textures in the viewport?**

If you're using version 3.0 of the toolkit, make sure you're using Viewport 2.0. Then, make sure you're in shaded mode ("6" on the keyboard.) If your texture is still not displaying correctly, make sure you're using OpenGL as your Rendering Engine: Windows>Settings/Preferences>Preferences>Display>Viewport 2.0>Rendering Engine: OpenGL - Legacy. You will need to restart Maya if you change your Rendering Engine preference. If you're using gs\_mptk version 2.0, you must be in Default Rendering in order to see the textures displayed.

#### **MPTK seems to run slowly and/or texture thumbnails are not updating in the UI.**

Open the Maya Preferences, and under the Display preferences, make sure your Render Swatches resolution is greater than your texture resolution. You will need to restart Maya for this change to take effect. Note that this may cause the User Interface to slow down thumbnail updates if you are using a lot of high resolution textures. Setting the texture limit lower should improve performance.

#### **How can I use Arnold to Render?**

The best way to use renderers other than Mental Ray or V-Ray is to create a separate Render Layer and assign the output of the gs\_mptk Layered Texture to your shader of choice. This way, you will still be able to work with gs\_mptk in the Master Layer. From the gs\_mptk UI, go to File>Select Layered Texture. This will open the Hypershade and select the Layered Texture that gs\_mptk manages for third party renderers. Graph the input and output connections to see the Layered Texture in the workspace.

#### **When I try to add geometry to the Objects List through the UI, no geometry shows up.**

This is most likely due to a failure of one of the plugins to load properly. Check to make sure you have all of the plugins loaded, that Mental Ray is loaded, and that gs\_projCamMix is loaded as a mental ray shader.

#### **My license isn't working. I can only run the toolkit in demo mode. Help?**

Refer to the licensing section of this document.

#### **Why does my render look different than the viewport?**

The viewport OpenGL shading is intended to show only the textures in the Texture List and their respective mattes. All of the rendering attributes such as facing ratio are computed at render time for Mental Ray and V-Ray since they use raytracing to create the final matte.

#### **I'm seeing what appears to be compositing issues with multiple layered textures. Why is this happening?**

If your issue is related to the rendered image, you could be running into transparency depth limits. The Mattepainting Toolkit uses raytracing for rendering, so the limits must be set high enough in the Render Settings to account for all the texture layers. If your issue is related to Viewport 2.0, try adjusting the transparency settings for the viewport.